# **PATIENT SAFETY INCIDENT REPORTING AND LEARNING**

# **Training Guide to add Patient safety Incident Notifications**

 **December 2020**

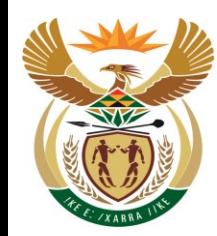

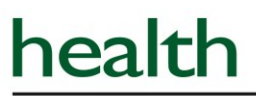

Department: Health **REPUBLIC OF SOUTH AFRICA** 

## **Table of contents**

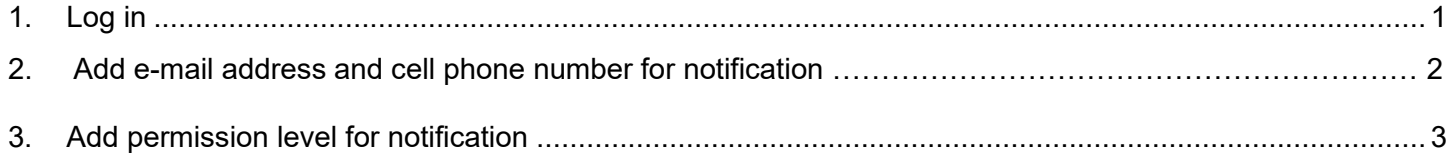

### <span id="page-2-0"></span>**1.Log in**

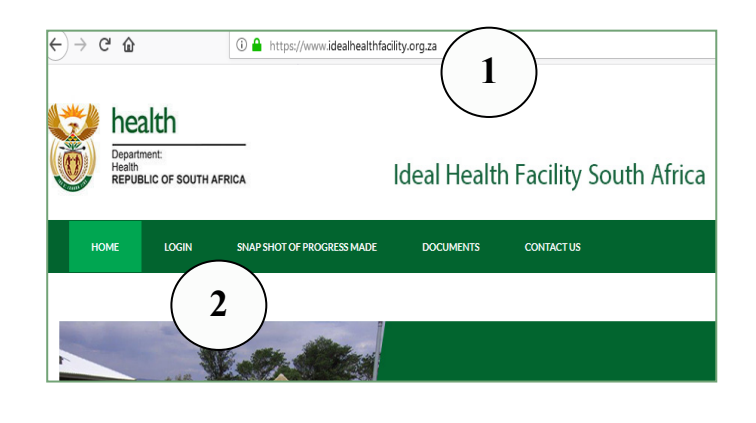

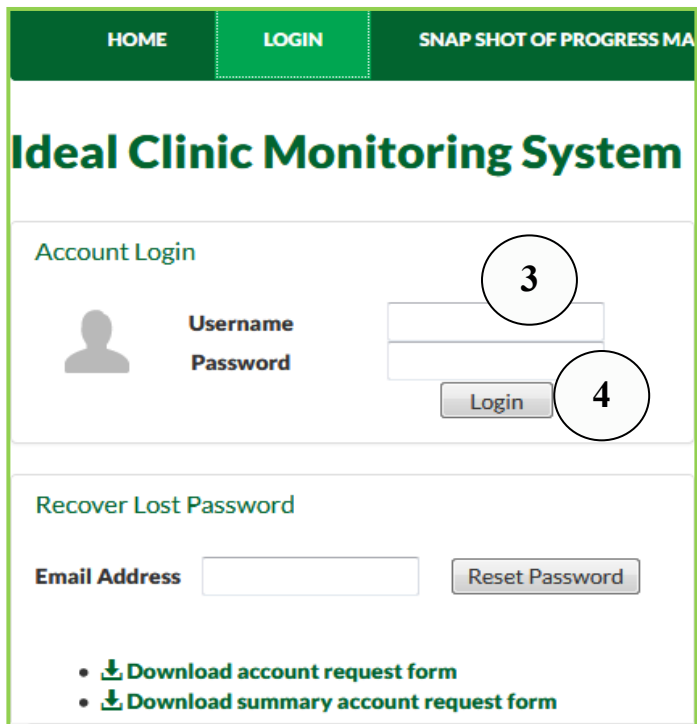

- 1. Go the web-browser and type in the URL box: [https://www.idealhealthfacility.org.za,](https://www.idealhealthfacility.org.za/) press the Enter button on the keyboard.
- 2. Select the 'LOGIN' tab.

#### **Note: the preferred web-browser to use is Chrome**

- 3. Enter your username and the password in the text boxes provided. **Note:** You will use your existing user account login details to login.
- 4. Click on the 'Login' button.

**THERE ARE TWO STEPS TO ASSIGN NOTIFICATIONS:** (as describe on page 2 to 4)

- 1. Add the e-mail address and cell phone number of where the notification must be sent to (this must be done individually for every staff member that must receive notifications)
- 2. Add the permission level for each notification that was set up in point 1 above. The permission level will allow you to specify to which levels (provincial/district/ sub-district/ facility) the notifications must be sent to. (this must be done individually for every staff notifications)

#### **2. Add e-mail address and cell phone number for notification**

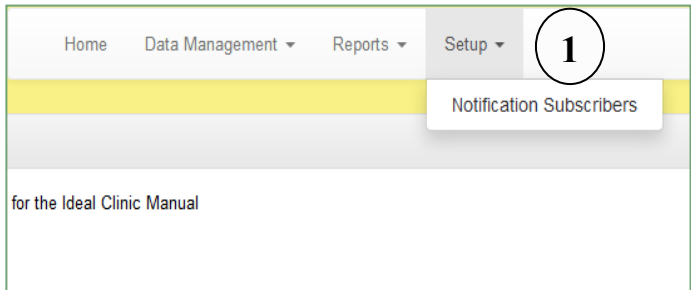

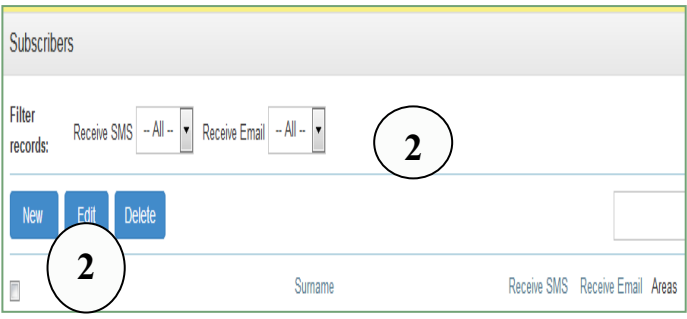

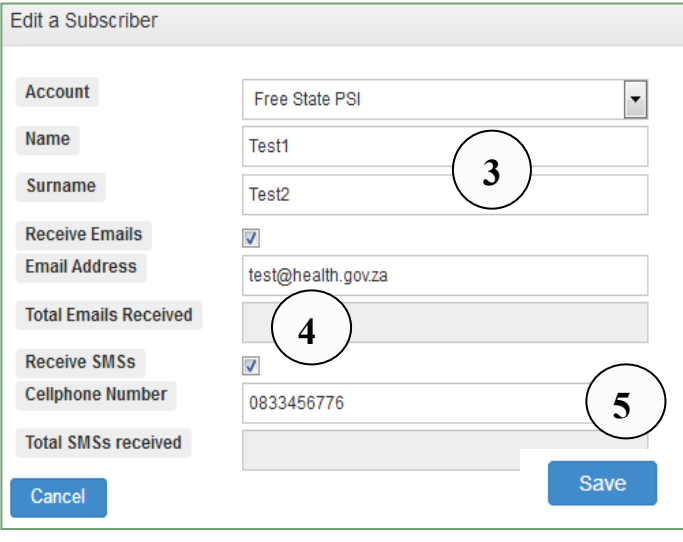

- 1. To add a notification for a staff member, select the 'Setup' tab. Note: Only staff that has a user account role for "Notification Contact Manager". He/she will be able to add notifications for staff members that has existing user accounts according to permission assigned for the role of "Notification Contact Manager".
- 2. Select the 'New' button to add a new notification.

- 3. Enter the Name, surname, e-mail and cell phone number of the staff member you want to send the PSI notifications to.
- 4. You can add notifications for both cell phone and e-mail or only for one of it. Tick the boxes provided to indicate which options you want to add. **NB: do not leave spaces in-between the numbers of the cell phone number entered. The system will display an error with a request to correct it if spaces are left in-between the numbers.**
- 5. Select the "Save" button once you have completed all the fields.

### <span id="page-4-0"></span>**3. Add permission level for notification**

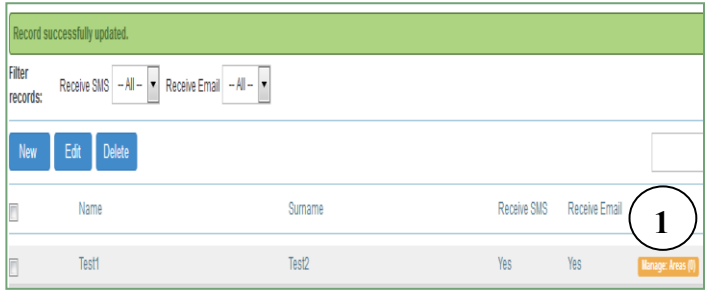

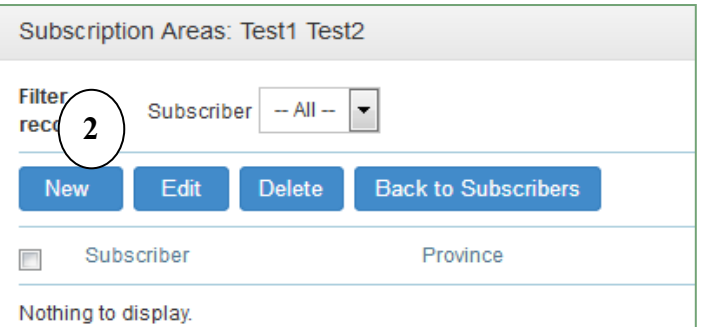

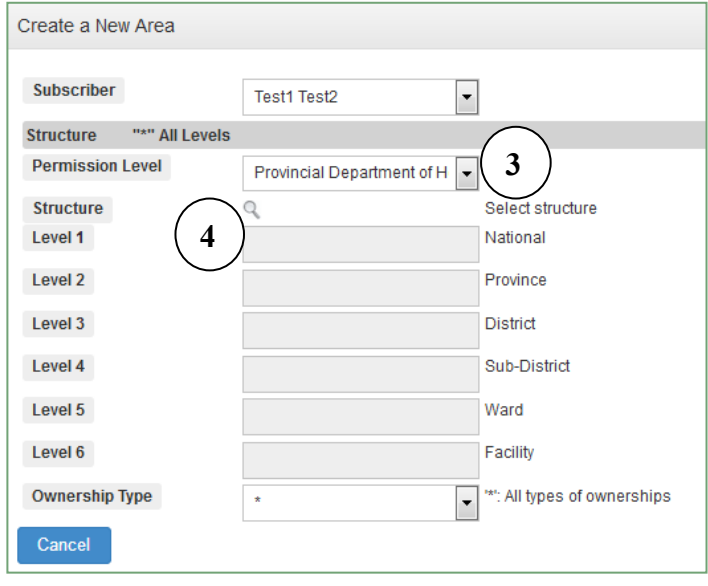

The system will take you back to the 'Subscribers' screen once the details of the e-mail address and cell phone number has been added.

- 1. Select the 'Manage Areas' button. This will allow you to specify to which levels (provincial/district/ sub-district/ facility) the notifications must be sent to.
- 2. Select the 'New' button to add the permissions for the user, i.e. should the user receive notification for a specific facility/district/sub-district/ province.

- 3. Select from the drop-down list the level for which the user must receive notifications for.
- 4. Select the magnifying glass to select the facility/district/sub-district/ province that the user must receive notification for.

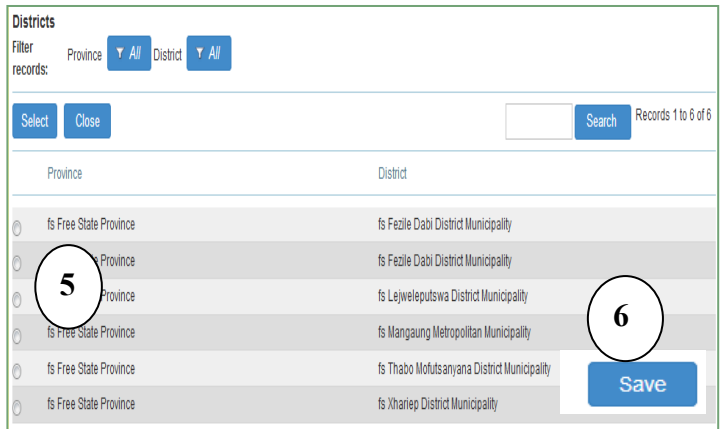

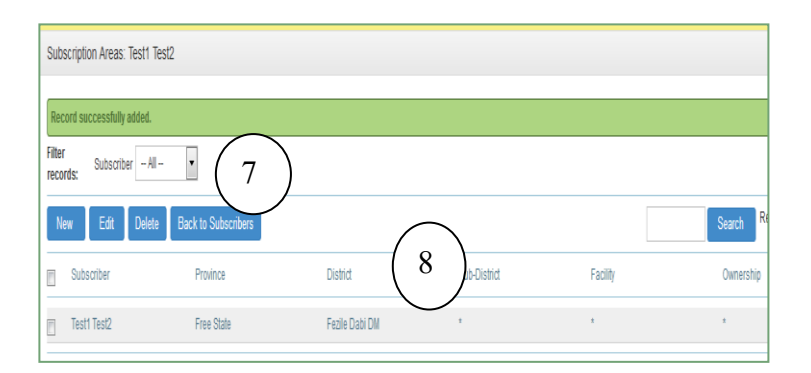

- 5. A list will come up to select from according to the option that was selected under the "Permission Level". This is an example of what you will see if you have selected 'District'. Click on the radio button to select the district.
- 6. Select 'Save'.

- 7. The permissions that you have selected will display on the screen once you have selected the 'Save' button.
- 8. Select the 'Back to Subscriber' button to go back to the main screen and add more notifications.

The staff member will now receive notifications according to the permissions that were set up for him/her.